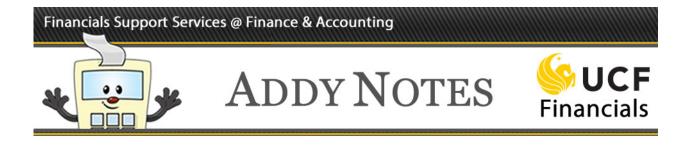

## **Canceling a Requisition**

This Addy Note explains the steps needed to cancel a requisition and budget check a canceled requisition.

You can cancel requisitions with an "Open," "Approved," "Pending," or "Denied" status. The cancel functionality cancels the entire ePro requisition. However, if you need to remove a line from a requisition, simply edit the requisition and use the delete functionality on the **Checkout – Review & Submit** page.

Canceling a requisition involves locating and canceling the requisition, then budget checking it. You must budget check the canceled requisition so that the pre-encumbered funds go back into the account. Follow the steps below to cancel, and budget check a requisition.

| Step | Action                                                                                                    |   |  |  |  |
|------|----------------------------------------------------------------------------------------------------|---|--|--|--|
| 1.   | Navigate to: Main Menu > eProcurement > Manage Requisitions.                                                                                                    |   |  |  |  |
|      | WUCF       Itome       W         Favorites       Main Menu       >       eProcurement ~ >       Manage Requisitions         Manage Requisitions       Manage Requisitions       Manage Requisitions       Manage Requisitions         Search Requisitions, edit the criteria below and click the Search button.       Business Unit       Q       Requisition Name       Q         Requisition ID       Q       Requisition Name       Q       Poilt       Q         Date From 10/04/2016       Date To 10/11/2016       D       Q       Poilt       Q         Search       Clear       Show Advanced Search       Show Advanced Search       Show Advanced Search       State Show Advanced Search |   |  |  |  |
| 2.   | Enter the search criteria to find the requisition(s) you want to cancel.                                                                                                    | _ |  |  |  |
| 3.   | Click Search.                                                                                                    |   |  |  |  |

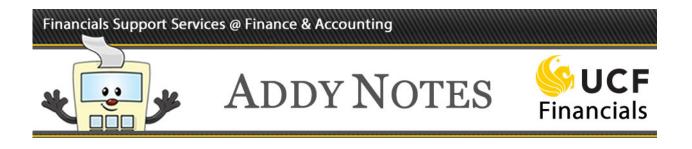

| Step | Action                                                        |
|------|---------------------------------------------------------------|
| 4.   | Click the Select Action field down arrow for the requisition. |
|      |                                                               |
|      | Total                                                         |
|      | 22.00 USD [Select Action] Go                                  |
| 5.   | Select Cancel Requisition.                                    |
|      |                                                               |
|      | Total                                                         |
|      | 22.00 USD [Select Action] T Go                                |
|      | 1,800.00 USI Cancel Go                                        |
|      | 28.37 USD Edit Go                                             |
|      | 30.09 USD View Print Go                                       |
|      | 38.28 USD [Select Action] Go                                  |
| 6.   | Click Go.                                                     |
|      |                                                               |
|      | USD Cancel Go                                                 |
|      |                                                               |

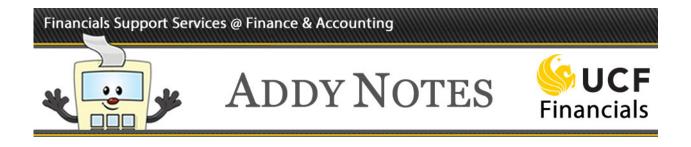

| Step | Acti | on                                                                    |               |            |                |              |               |         |
|------|------|-----------------------------------------------------------------------|---------------|------------|----------------|--------------|---------------|---------|
| 7.   | Clic | Click <b>Cancel Requisition</b> to cancel the requisition.            |               |            |                |              |               |         |
|      |      |                                                                       |               |            |                |              |               | 1       |
|      | Req  | uisition Details fo                                                   | or:           | Addy       | Approver       |              |               |         |
|      |      | Business Uni                                                          | t UCF01       |            | Date 1         | 0/11/2016    |               |         |
|      |      |                                                                       | 0000385588    |            | Status C       | Open         |               |         |
|      | Line | Requisition Name                                                      | e you know    |            | Total          | 899.99 USD   |               |         |
|      | Line | Item Description                                                      | Status        | Price      |                | Qty          | Total         |         |
|      |      | 1 ACER 567                                                            | Open          | 899.99000  | Each           | 1.0000       | 899.99        |         |
|      | Note | n to Manage Requisition<br>e: You do <b>not</b> r<br>ead, you are dir | eceive a c    |            | on that the re | -            | been cancelo  | ed.     |
| 8.   |      | udget check the<br>ne <b>Manage Re</b>                                |               | -          | on, click the  | Request Stat | tus field dow | n arrow |
|      |      | Requisition N                                                         | ame           |            |                |              |               |         |
|      |      | Request 9                                                             | state All but | t Complete |                |              |               |         |
|      |      | Dat                                                                   | te To 10/11/2 | 2016       | 31             |              |               |         |
|      |      | Entere                                                                | d By          |            | Q              |              |               |         |

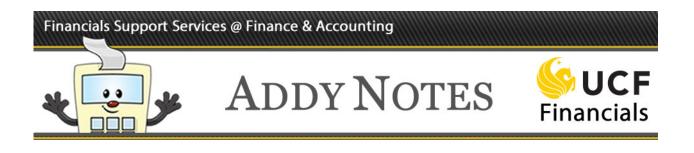

| Step | Action                                                                                                    |
|------|----------------------------------------------------------------------------------------------------|
| 9.   | Select Canceled.                                                                                                    |
|      | Request State       All but Complete         Date To       All but Complete         Entered By       Canceled         Canceled       Complete         Advanced Sear       Denied         Open       PO Partially Canceled         PO Partially Completed       PO Partially Created         PO(s) Canceled       PO(s) Canceled         PO(s) Completed       PO(s) Completed         PO(s) Completed       PO(s) Completed         PO(s) Completed       PO(s) Completed         PO(s) Dispatched       Po(s) Dispatched         Partially Dispatched       Partially Dispatched         Partially Received       Pending         Received       See Lines |
| 10.  | Click Search.                                                                                                    |
| 11.  | Click the Select Action field down arrow for the canceled requisition you need to budget check.  Total 0.00 USD [Select Action] Gov                                                                                                    |

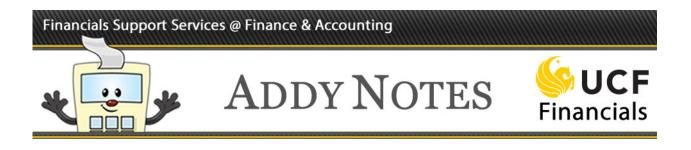

| Step | Action                                                                                                    |
|------|----------------------------------------------------------------------------------------------------|
| 12.  | Select Check Budget.                                                                                                    |
|      | 0.00 USD [Select Action]       Go         Copy       Undo-Cancel         View Cycle       View Print         [Select Action]       Select Action]         Note: Check Budget will not be an option if the budget was not checked prior to canceling the requisition. |
| 13.  | Click Go.                                                                                                    |
|      | 0.00 USD [Select Action] Check Budget<br>Copy<br>Undo-Cancel<br>View Cycle<br>View Print<br>[Select Action]                                                                                                    |